# オンデマンド講座 視聴方法

各講座の講義は、"ネクプロ"という動画配信ツールによりご視聴いただきます。"ネクプロ"のログイン方法や 資料のダウンロード方法、ログインできない時の対応について、説明します。

※ Internet Explorer を使用するとログイン操作の際、動作不良を起こすことがあります。ブラウザ (WEBサイトを閲覧するために使うソフト)は Google Chrome かFirefox、Microsoft Edge の 最新版をご利用下さい。

## **1. "ネクプロ"ログイン及び視聴方法**

1)弊会から送られてきたURLからネクプロのページにアクセスをすると、下の画面が出てくるので、登録 済みのメールアドレスと弊会から送られてきたパスワードをコピー&ペーストし、"ログイン"をクリッ クして下さい。パスワードが不明の方は [suzuki@sjve.org](mailto:suzuki@sjve.org) にご一報下さい。

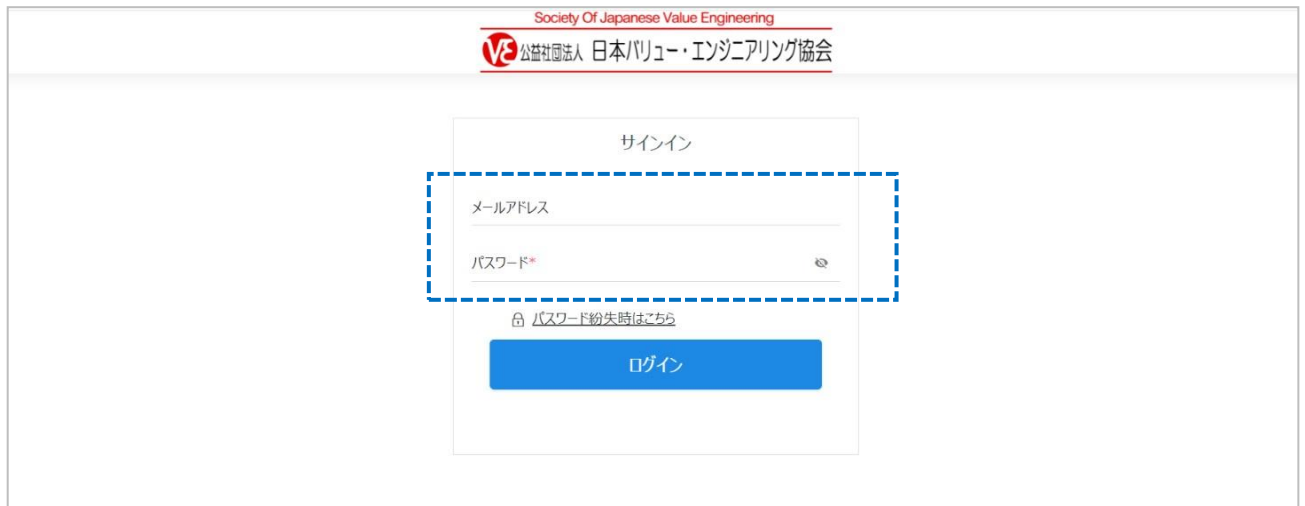

2)下の画面が出てきます。

どの講義にするかを選び、"視聴する"をクリックして下さい。

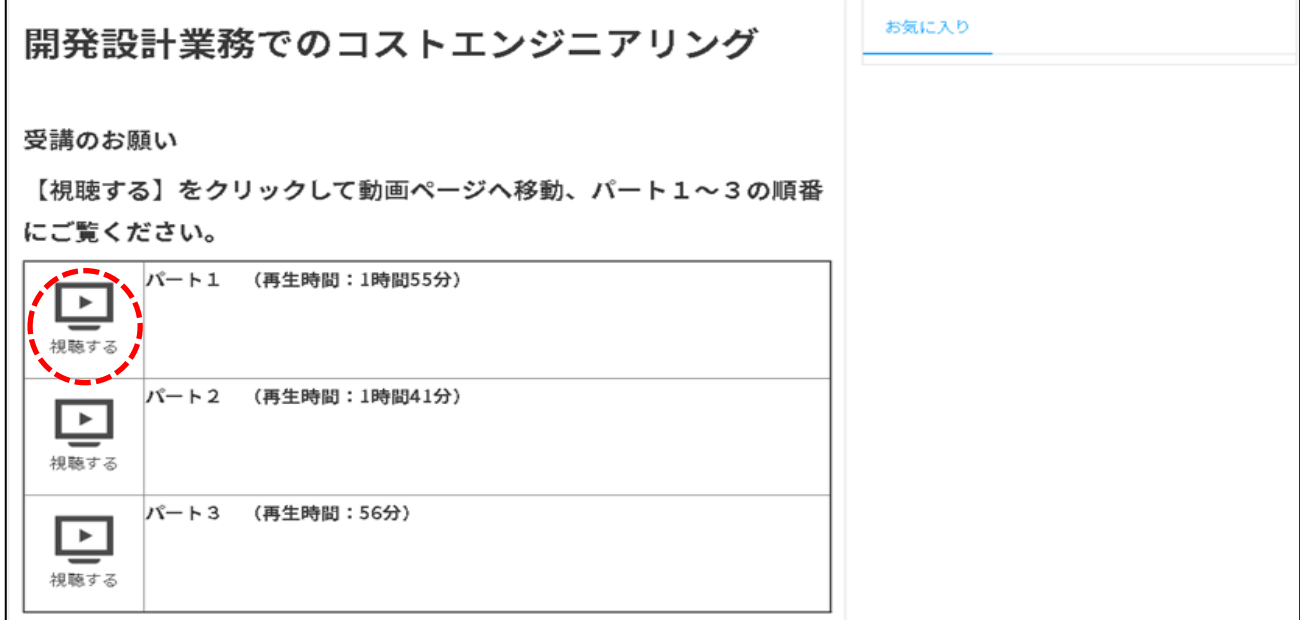

#### )下の画面が出てきます。

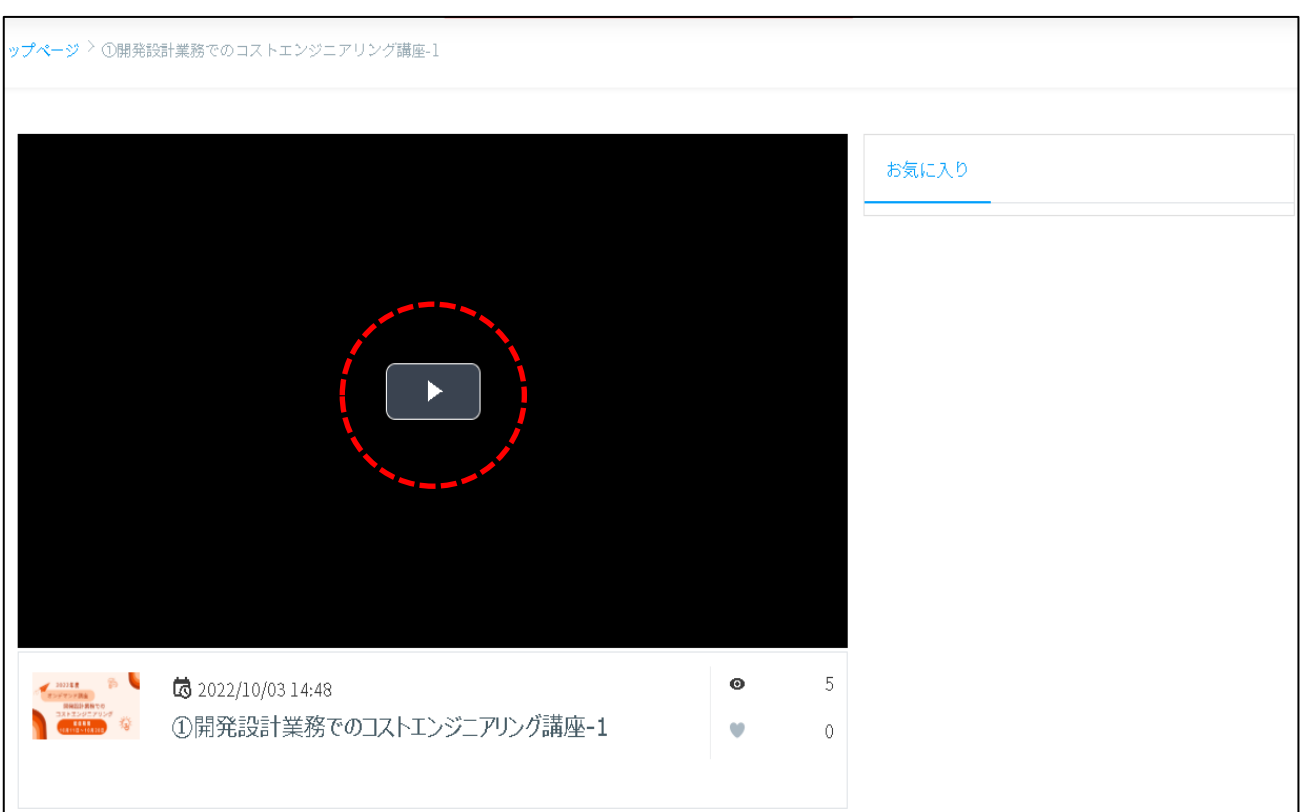

#### 画面中央の"▶"ボタンをクリックすると、再生が始まります。

)次にログインした時、"多重ログイン"になることを防ぐため、視聴が終わったら画面右上の人型マーク をクリックし、その都度ログアウトするようにして下さい。

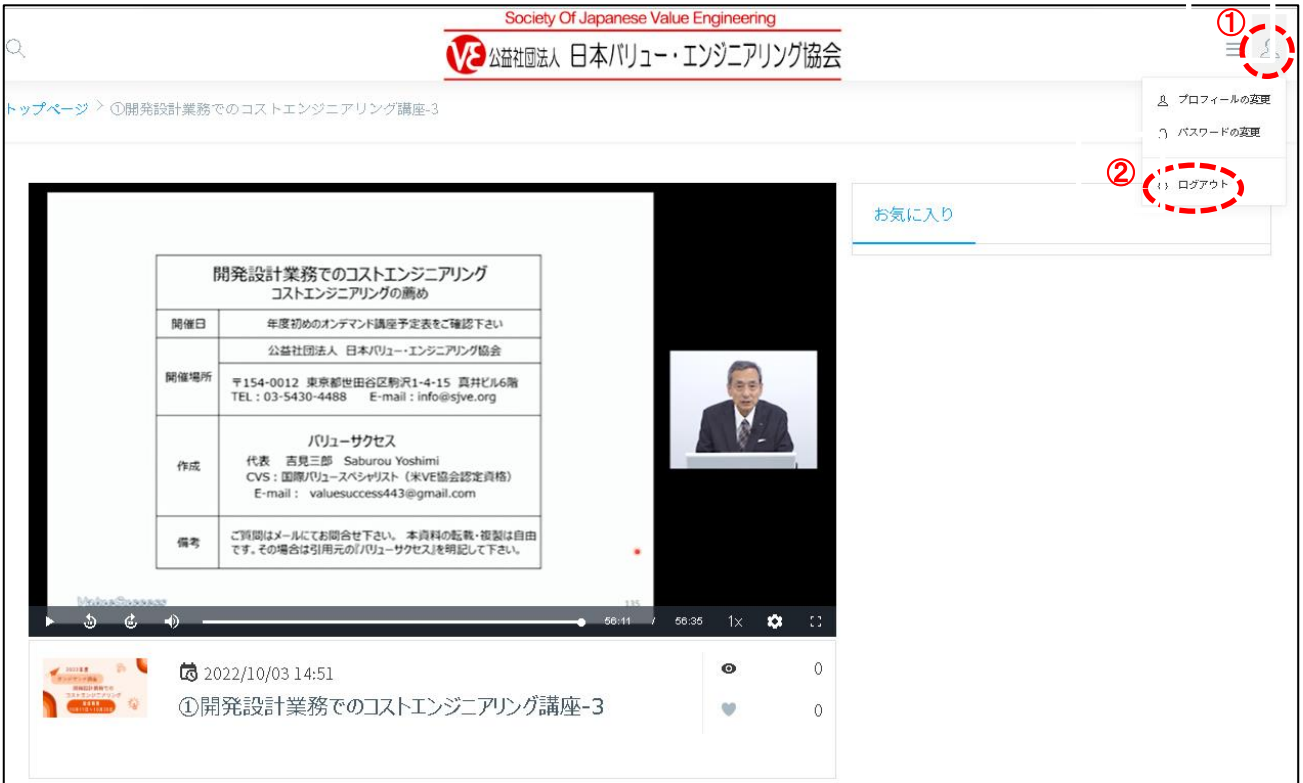

# **2. 資料のダウンロード方法**

1) ログインすると、下の画面が出てきます。

資料を選び、その資料名左側の"ダウンロードする"をクリックして下さい。

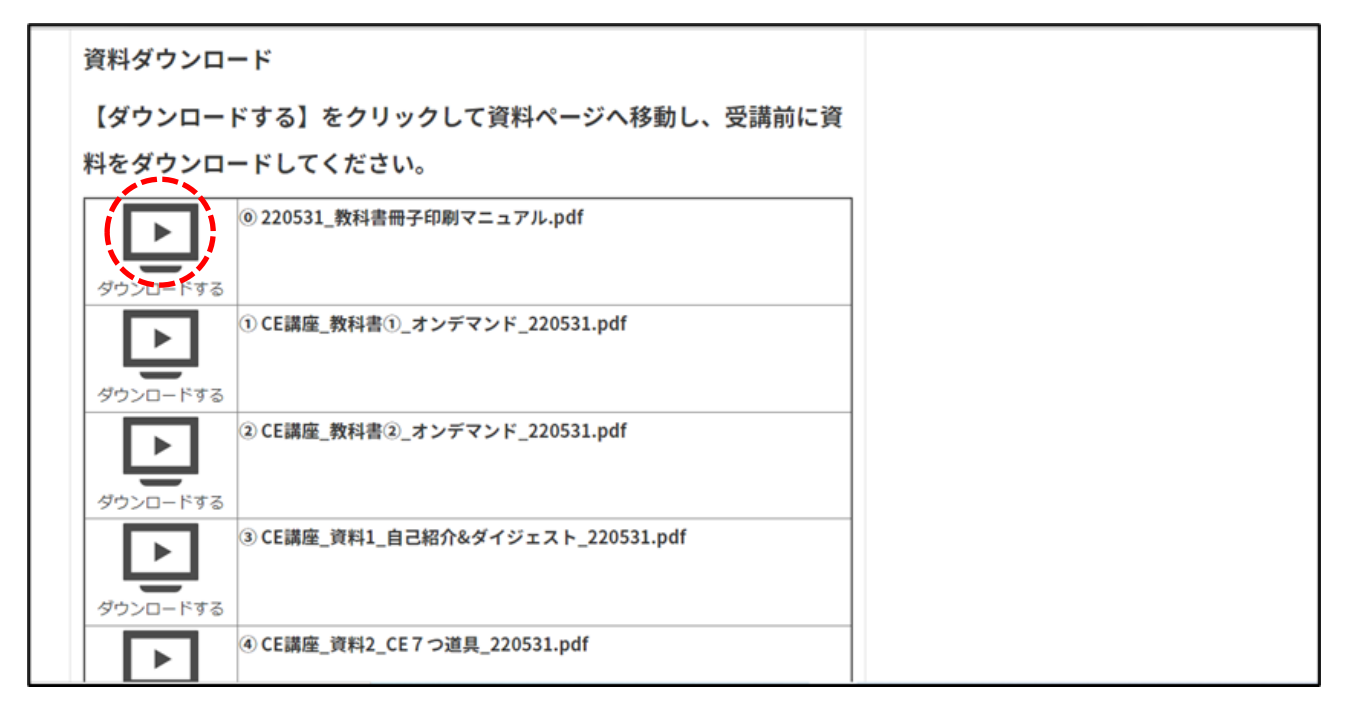

2)下の画面が出てきますので、"資料名が白字となっているところ"をクリックして下さい。

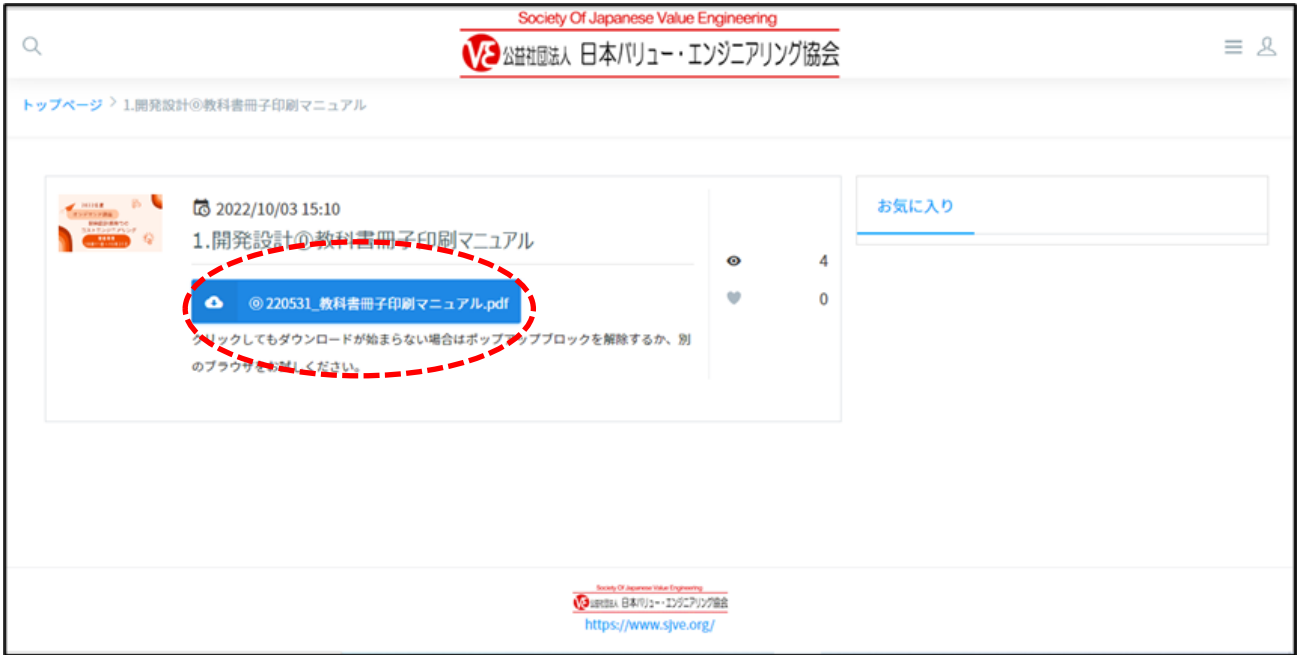

)選択した資料が下のように画面に出てきますので、保存をして下さい。

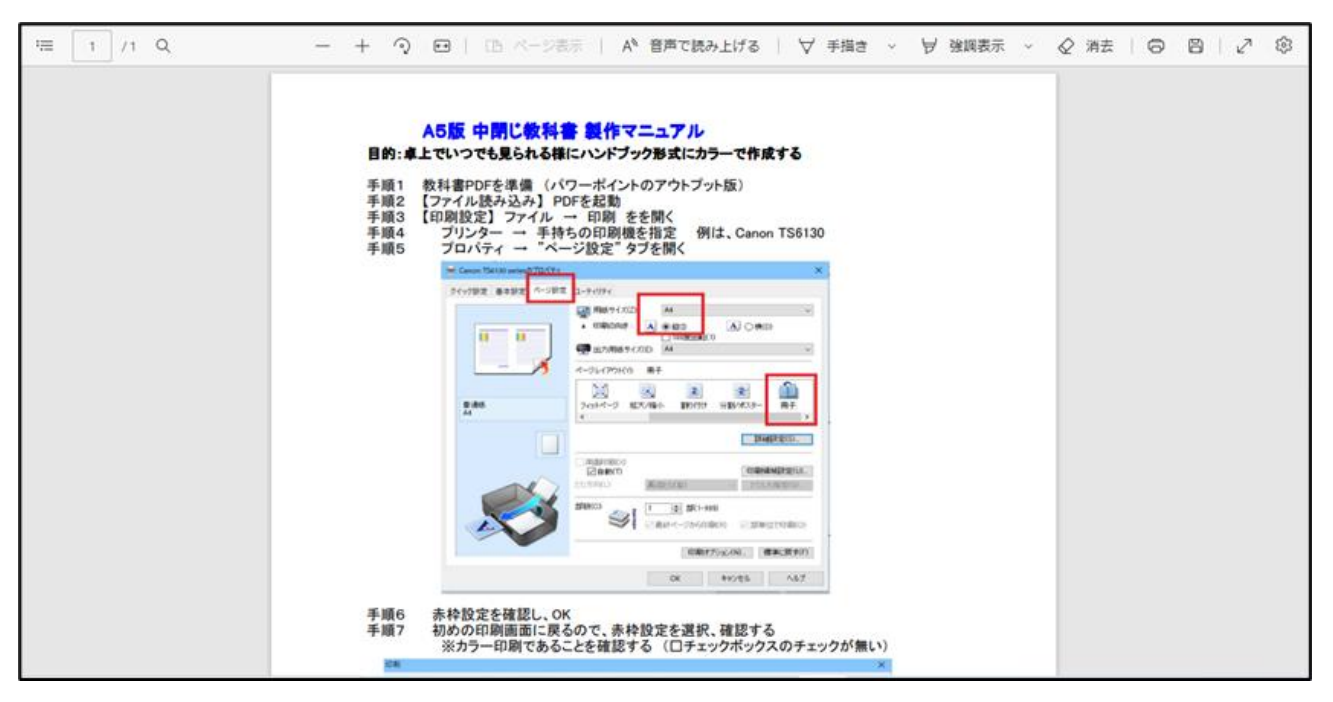

### **3. ログインできない時の対応**

**1)多重ログイン**

ネクプロの視聴ページはブラウザを閉じただけではログアウトしないようになっているため、画面右上の "×"でブラウザを閉じてから再びログインをしようとすると、お使いのブラウザの設定にもよりますが、 "多重ログイン"というエラーが出ることがあります。

下のように"入力内容に誤りがあります。修正してください。多重ログインできません。"というメッセー ジが出てきたら、すぐ隣にある"解除申請のリンク"をクリックして下さい。[info@sjve.org](mailto:info@sjve.org) から登録アド レスに 6 桁の認証コードが送信され、それを入力することでログイン制御が解除されます。

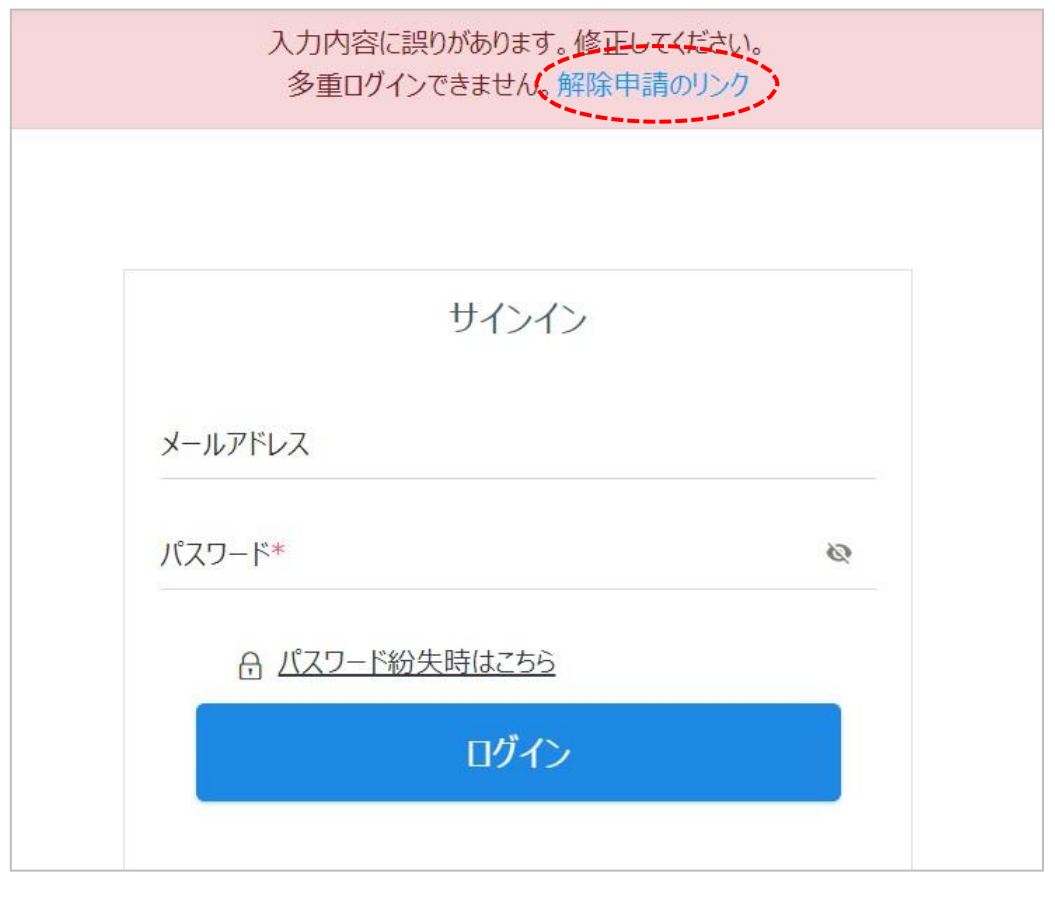

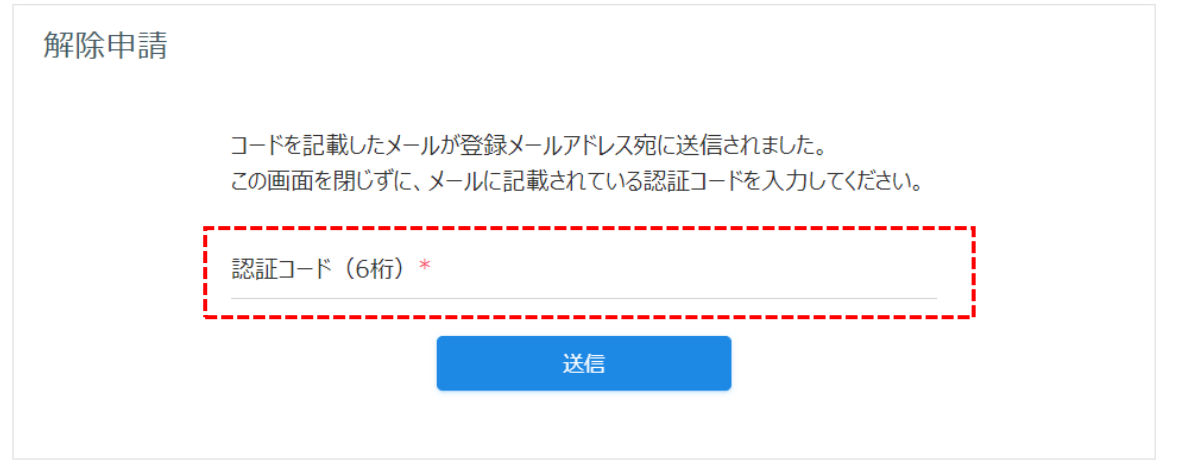

**2)メールアドレス又はパスワード違い**

下記のように"入力内容に誤りがあります。修正してください。ログインID又はパスワードが間違って います。"というエラーメッセージが出てきたら、入力したメールアドレス又はパスワードをもう一度ご確認 下さい。

メールアドレスとパスワードの両方とも正しくてもログインできない場合は、"パスワード紛失時はこちら" をクリックしてパスワードの再発行を申請するか、又は [suzuki@sjve.org](mailto:suzuki@sjve.org) にご一報下さい。

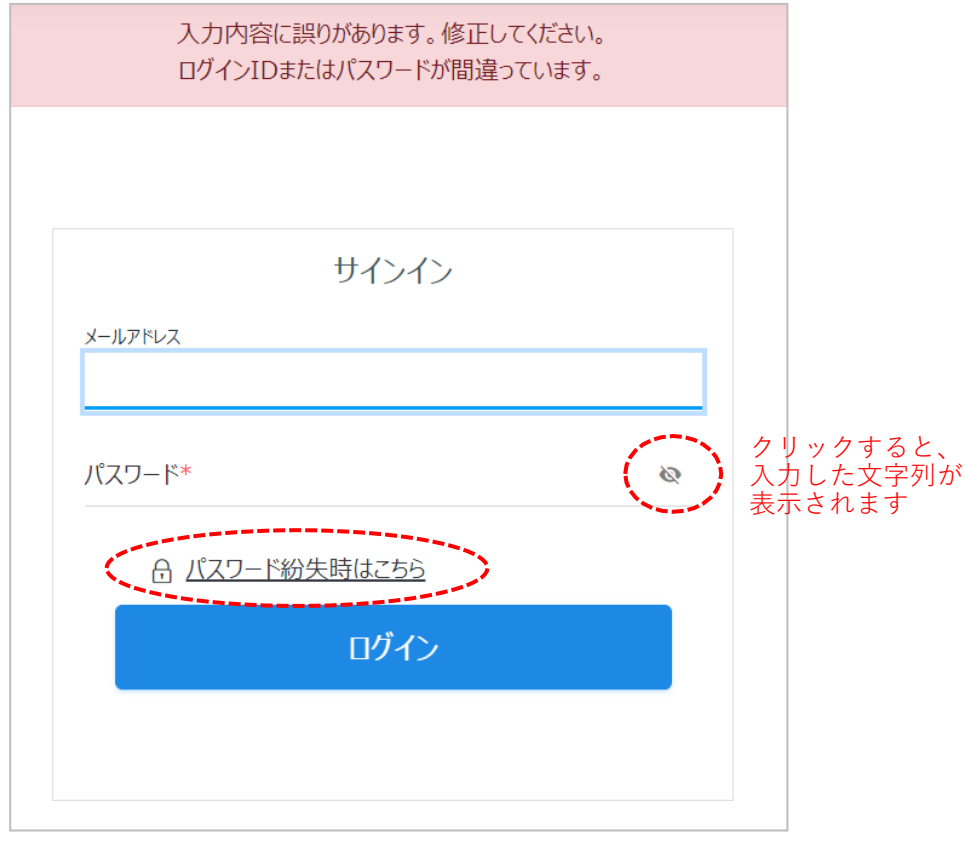

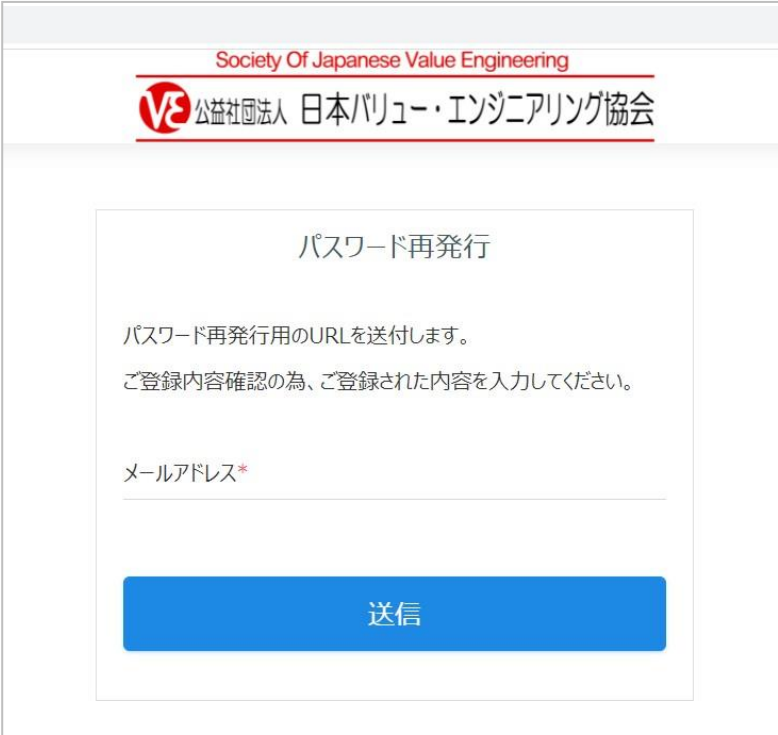